## Classcharts

A quick overview and how to guide......

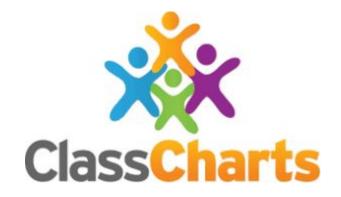

### What is class charts?

You will be able to use Class Charts to keep track of your child's behaviour, view assigned homework tasks, track scheduled detentions, from school.

If you have more than one child, you can access Class Charts information about your children from a single, centralised parent account.

Class Charts for parents can be accessed via our website, or through our iOS and Android apps.

https://www.classcharts.com

## Getting started...

You should have received a PARENT CODE via a letter from school.

This is then used to set up class charts

If you have lost this code it can be resent or given to you over the telephone

This is a one time code

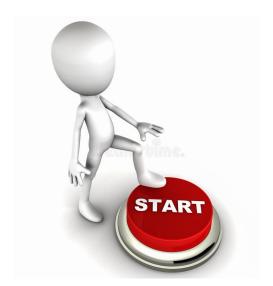

## Signing up to class charts

Select Sign up from the main page and fill in the form provided

Enter your parent code into the Access code field

Please note: Your Access Code is not the same as your password

The access code is only needed for the initial sign up

Click on the Sign up button below the form

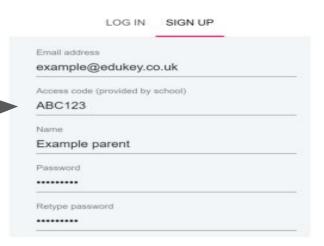

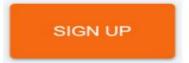

Confirm the your child's date of birth when prompted

Click on the Date of Birth field and use the date picker to enter the correct date

A confirmation message will appear, indicating that the sign up process is complete

Verify your email address to continue

Once you have signed up to Class Charts, you can log back into your parent account at any time.

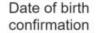

To confirm you are the parent / guardian, please enter your child's date of birth.

06/04/2007

OK.

CANCEL

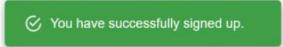

 Select Log In from the main page and enter your email address and password into the fields provided

2. Select Log in button to access your parent account

 If you have forgotten your password, click on the Forgot your password link. You will be prompted to confirm your email address so that a password reset email can be sent

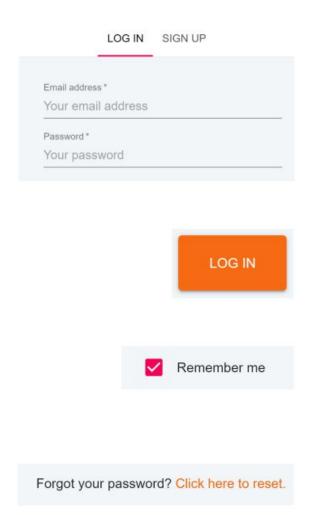

## Adding additional students

Once you have set up your Class Charts parer account, you can add additional children to the same account

Click on Add Pupil button in the left hand side navigation menu

Enter the Parent Access Code that was provided to you by your school

Enter your child's date of birth when prompted

A confirmation message will appear and the child will be added to the left hand side navigation menu

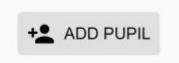

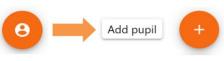

| Diease enter t | he narent code su | pplied by the school | ol to add a r | new child    |
|----------------|-------------------|----------------------|---------------|--------------|
| Code           | ne parent code ou | pplied by the solio  | n to add a i  | now critica. |
| ABC123         |                   |                      |               |              |

| Date of birth confirmation                                                   |                 |        |
|------------------------------------------------------------------------------|-----------------|--------|
| To confirm you are the parent / guardian, please enter birth.  Date of Birth | your child's da | ate of |
| 08/03/2006                                                                   |                 |        |
|                                                                              | ОК              | CANCEL |

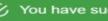

You have successfully added a child.

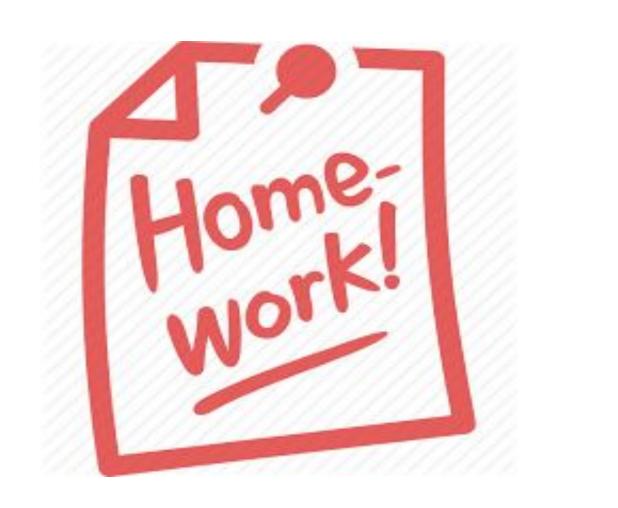

You will see a homework TAB which will display a list of tasks your child had been assigned too.

To change the date range for displayed homework tasks, click on the Date button to select from the available presets or create your own custom date range.

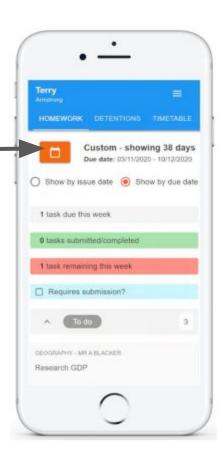

To view a homework task in more detail, click on the expand icon in the bottom right hand corner of the homework tile.

A popup will appear that contains the a description of the homework task, the estimated completion time and any links or attachments that may have been included.

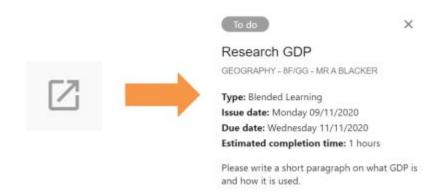

## Keeping track of homework

As your child is assigned homework tasks, you may track of how they are progressing for the current week.

To-Do: These are homework tasks that have not been ticked as completed by your child and have not been marked by their teacher.

Completed: These are homework tasks that have been ticked as completed by your child but have not been marked by their teacher.

Late: These are homework tasks that have been handed in past the deadline. To do

Not submitted: These are homework tasks that were not handed in on time.

Completed

Submitted late

Submitted: These are homework tasks that have been handed in on time.

Submitted

Not submitted

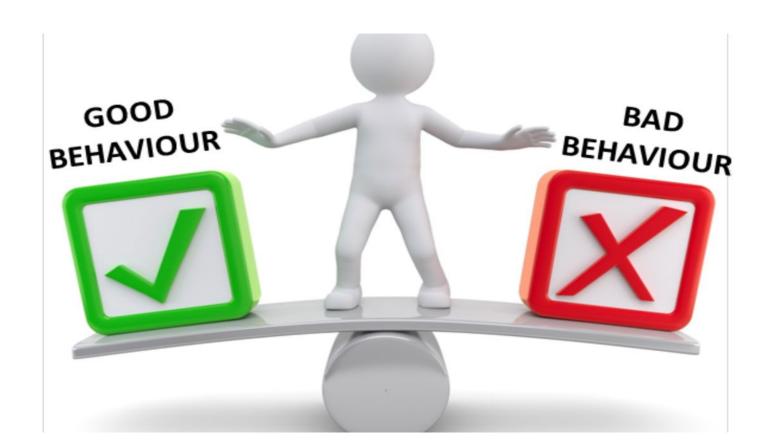

# Your child can be award points for a range of **POSITIVE** behaviours. They can then exchange these for rewards.

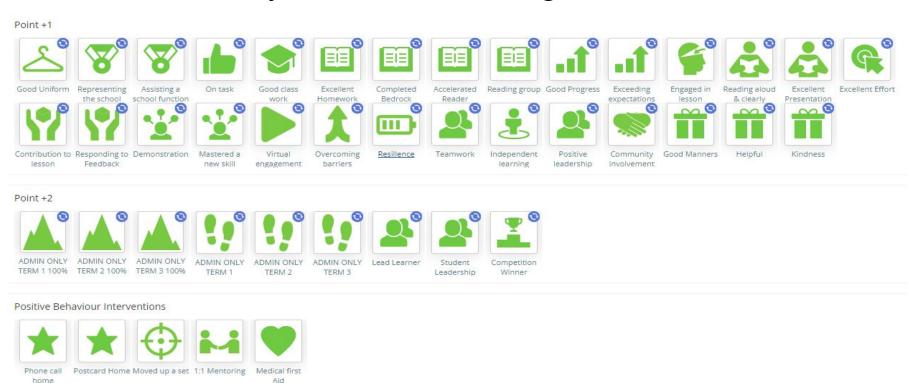

# Your child can also be awarded points for a range of **NEGATIVE** behaviours. Some of these will carry sanctions

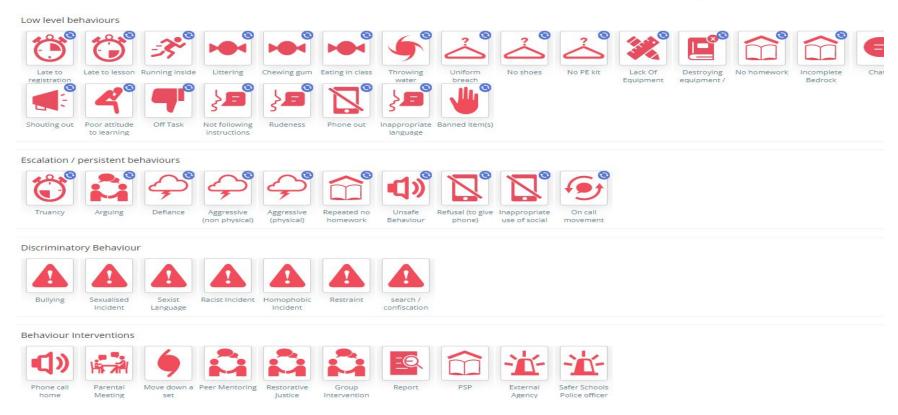

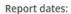

**=** 20/12/2021 - 19/1/2022 ▼

#### Behaviour

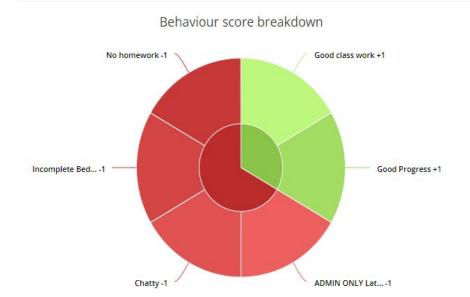

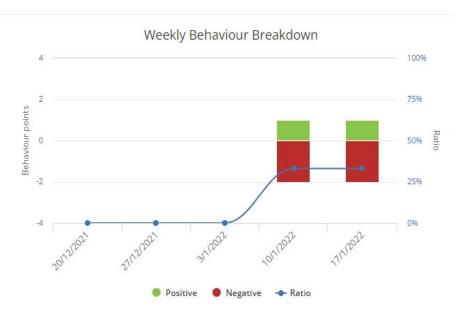

#### Check the lessons....

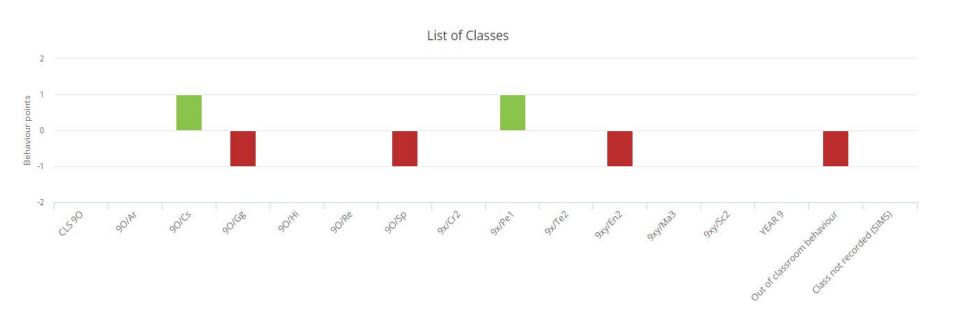

### **Detentions**

Selecting this tab will display a list of detentions which have been set for your child Detentions fall under 4 categories: Attended, Not attended, Pending and Upscaled.

**Attended:** Your child has sat this detention.

Not attended: Your child did not sit this detention.

Pending: This detention has not been sat yet.

**Upscaled:** Your child's detention has been escalated into another type of detention.

To see more information, click the arrow icon.

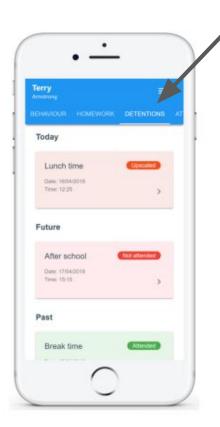

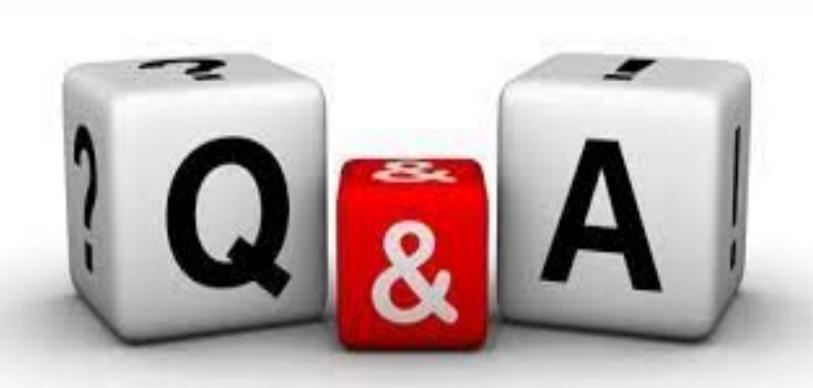